### **Tracking SPA applications with Matomo**

**Tomas Persson 2021-11-06**

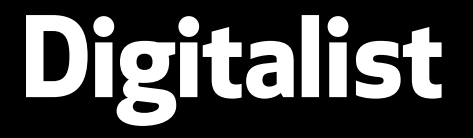

**<https://digitalist.se/matomo>**

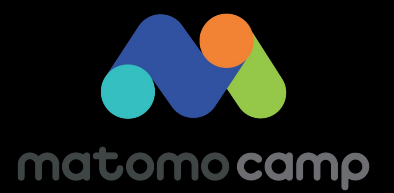

### **Who I am**

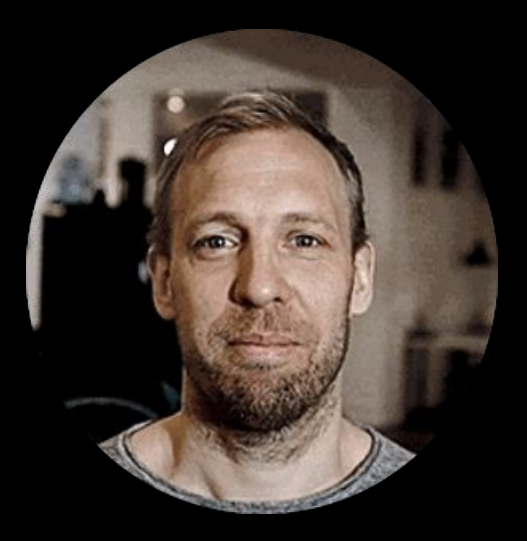

<https://github.com/tomper00>

<https://www.linkedin.com/in/tomper00/>

# **Who we are** Digitalist

a digital product agency

that loves Open Source

Because we know that good ideas multiply when shared

### **What is an SPA application**

A single-page application is a web application or website that interacts with the user by dynamically rewriting the current web page with new data from the web server, instead of the default method of a web browser loading entire new pages.

#### **Example of SPA frameworks**

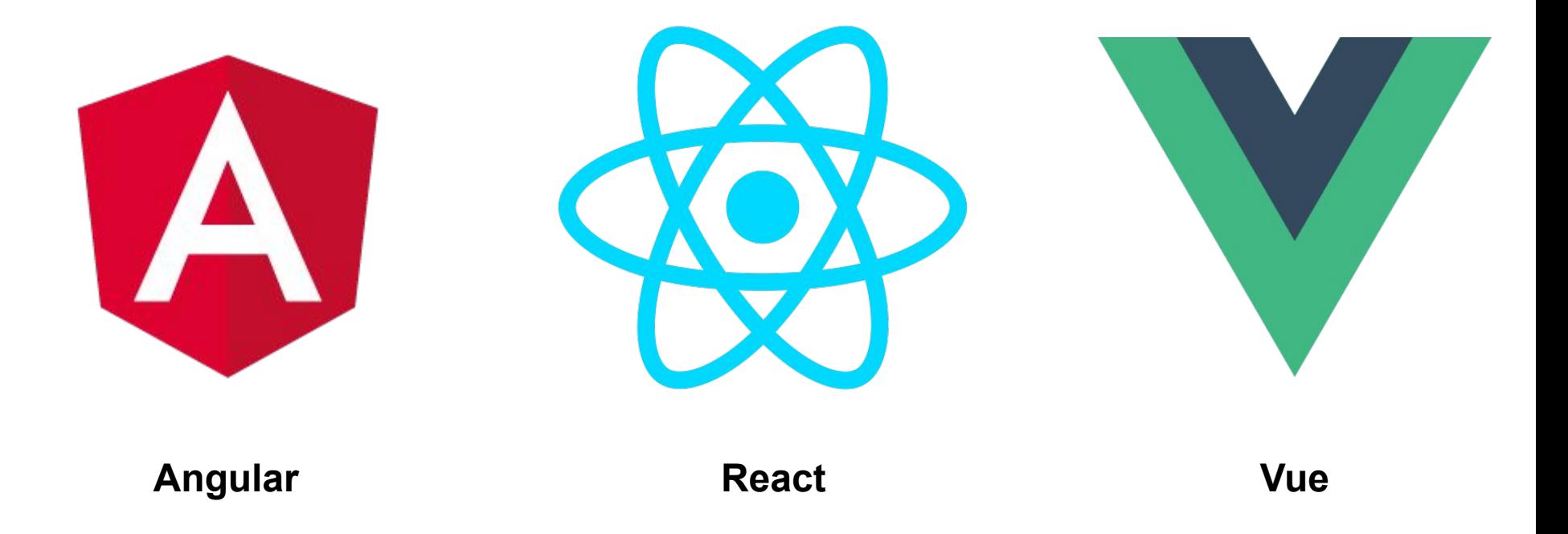

#### **SPA tracking - requires us to "fake pageviews"**

Pageview tracking is based on "real pageviews" (reloads)

**Browser Event**: Pageview

In an SPA there is only one Pageview event (when you load the app).

Instead listen to the event HistoryChange

#### **URL Example**

<https://example.com/myapp#startpage>

<https://example.com/myapp#about-us>

<https://example.com/myapp#search>

## **Setting up basic tracking**

- **1. Listen to the event historyChange in the Tag Manager**
- **2. Add Matomo script to your apps html**
- **3. Create a Pageview tag in Matomo and fire on the historyChange event**

### **DEMO TIME**

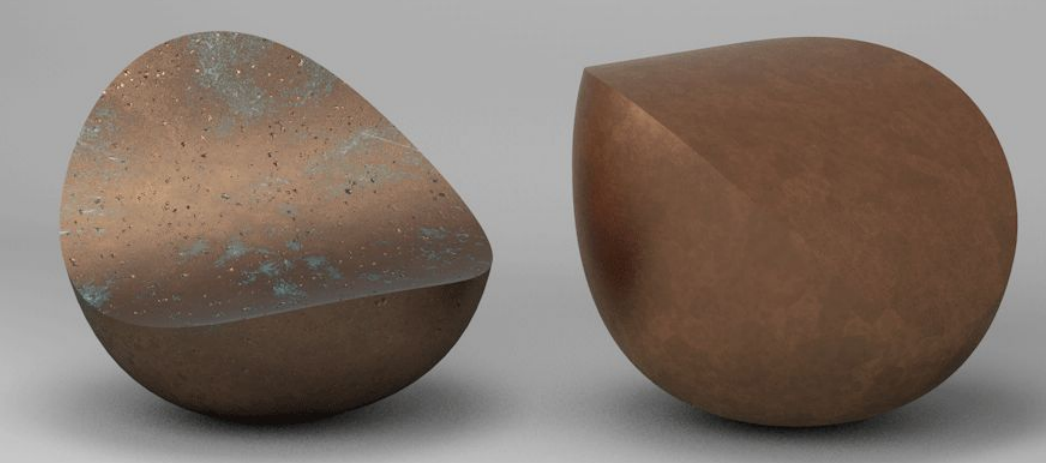

<https://yog9.github.io/SnapShot/#/SnapScout/mountain>

#### **Common challenges**

- New title is not set on historyChange
- Url is not rewritten
- Duplicate pageviews (due to duplicate tracking)
- What about event tracking?

### **New title is not set on historyChange**

Developers sometimes forget to set document.title

new **page titles** on url rewrites

**leading to:**

- **1. All pageviews sent report under the same Title**
- **2. This is also bad for SEO**

### **Solution**

**Best**: Change the SPA so that titles are correctly set.

**Workaround**: Write a custom Javascript variable that sets the title based on something else.

(add the url as a title is an easy fallback)

### **History Change events in the Tag Managern**

- 1. Create a PageView Tag
- 2. Create a trigger of type History Change
- 3. Create a variable that reads the page title
- 4. Use the variabel **{{HistoryHashNewUrl}}** as URL

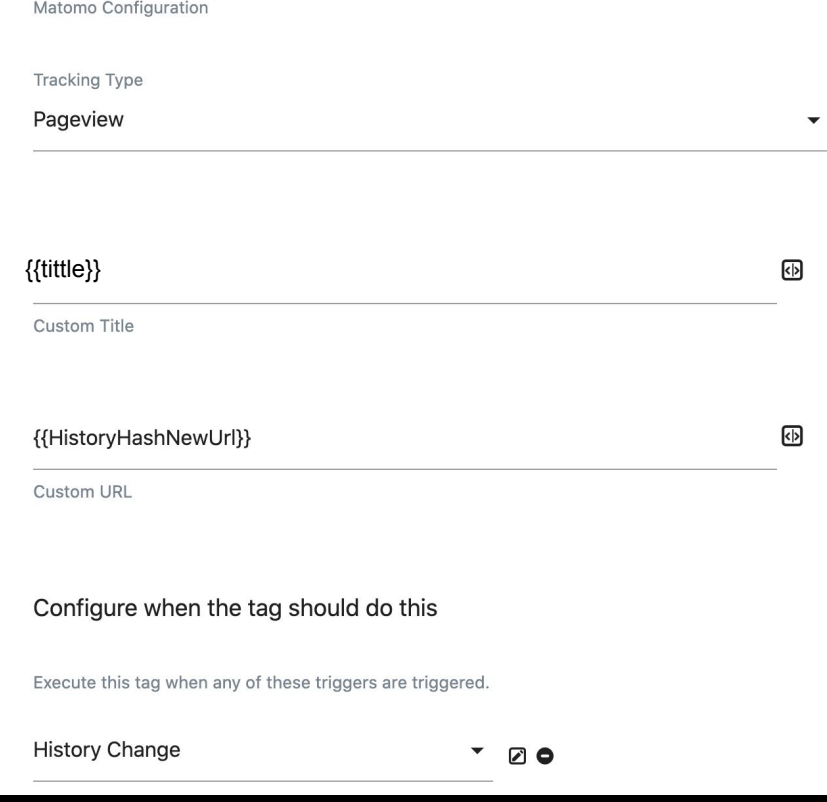

### **Url is not rewritten**

Developers sometimes forget to do url routing

**leading to:**

- **1. Hard to track**
- **2. Hard to link to context in application**
- **3. Bad for SEO**

### **Solution**

**Best**: Change the SPA so that url routing works

**Workaround**: Write a custom Javascript that listens to other events pr clicks in the app and fire Fake page views based on these.

Warning: this is really not recommended

### **Duplicate pageviews (due to duplicate tracking)**

The first page in the app gets reported twice

**leading to:**

**1. To many pageviews in Matomo**

### **Solution**

**Best**: set up your triggers so that std pageviews are not fired on SPA pages.

#### **Examples**:

- 1. create a variable that detects the SPA in HTML
- 2. manually add urls where you do not want std pageviews

### **Control data from the SPA**

Sometimes we simply have better control of the data and the events in the Application, then we can use the Tag Manager as a middle man that just routes data between the SPA before it is sent to Matomo.

The benefit of doing so instead of skipping the Tag Manager is that we can still use the Tag Manager to set up filters & exceptions or other things over time.

#### **Send a customEvent and catch data in the TagManagern (example for pageviews)**

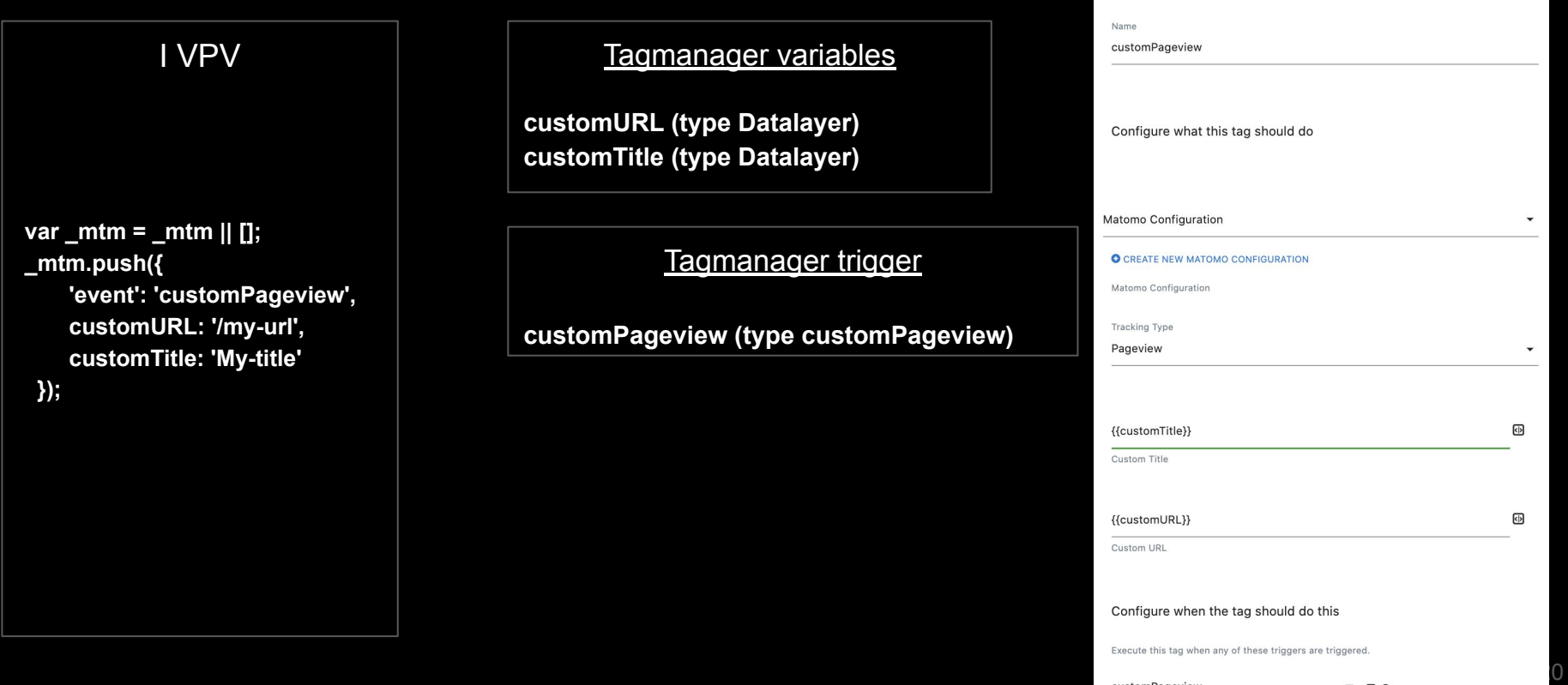

TagManager Tag

Type Matomo Analytics

#### **Example with Events**

 **\_mtm.push({ 'event': 'customEvent', customEventCategory: <<Event category>>, customEventAction: <<Event action>>, customEventName: <<Event name>>, customEventValue: <<Event value>> });**

#### Tagmanager variables

**customEventCategory (type Datalayer) customEventAction (type Datalayer) customEventName (type Datalayer) customEventValue (type Datalayer)**

Tagmanager trigger

**customPageview (type customEvent)**

**Read more here** <https://developer.matomo.org/guides/spa-tracking>